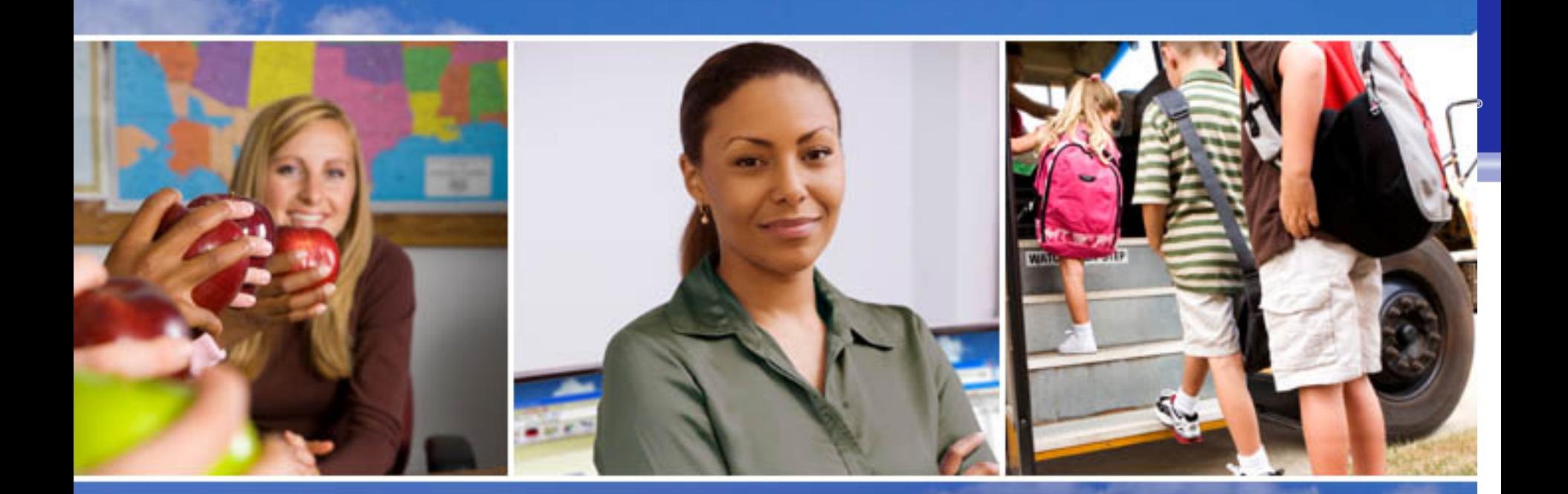

#### Texas Skyward User Group Conference New Users Data Mining

Lynne Eubanks

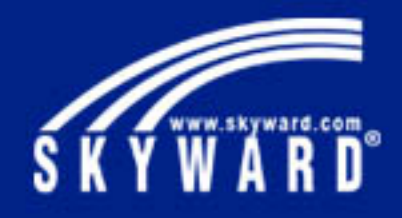

#### New Users Data Mining – Know Your Data

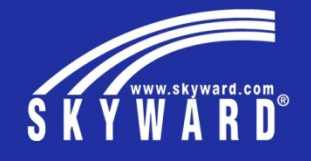

**First Rule of Data Mining** – Know where the data is coming from. Study the Student Profile screens and identify where data is stored. For example the General / Profile screen includes Grade, Date of Birth, Ethnicity, Federal Race, Gender and more. Other tabs' data can also be mined, like TX/NCLB, Special Programs, etc.

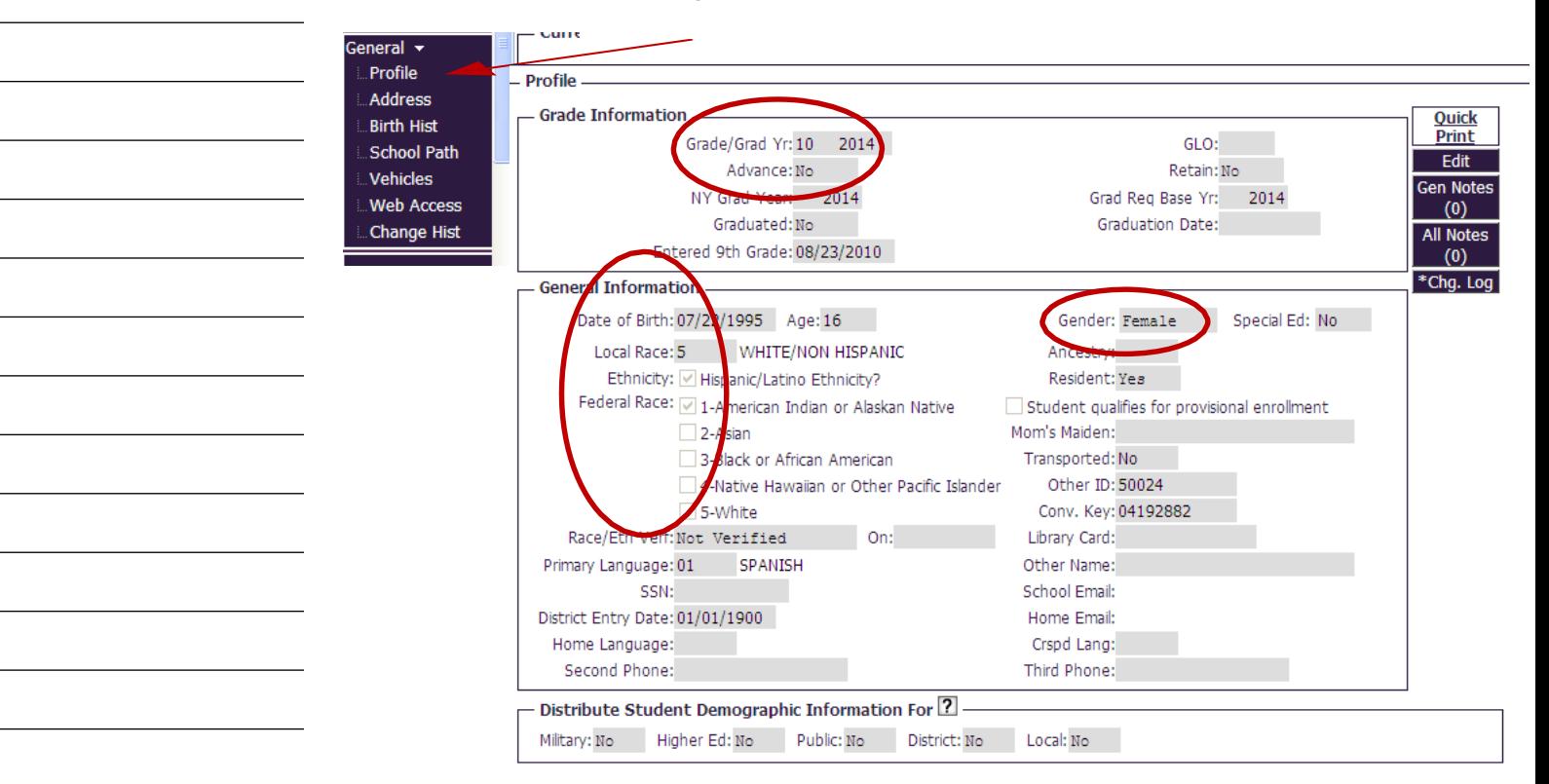

#### New Users Data Mining – Build Your Templates

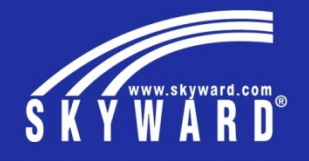

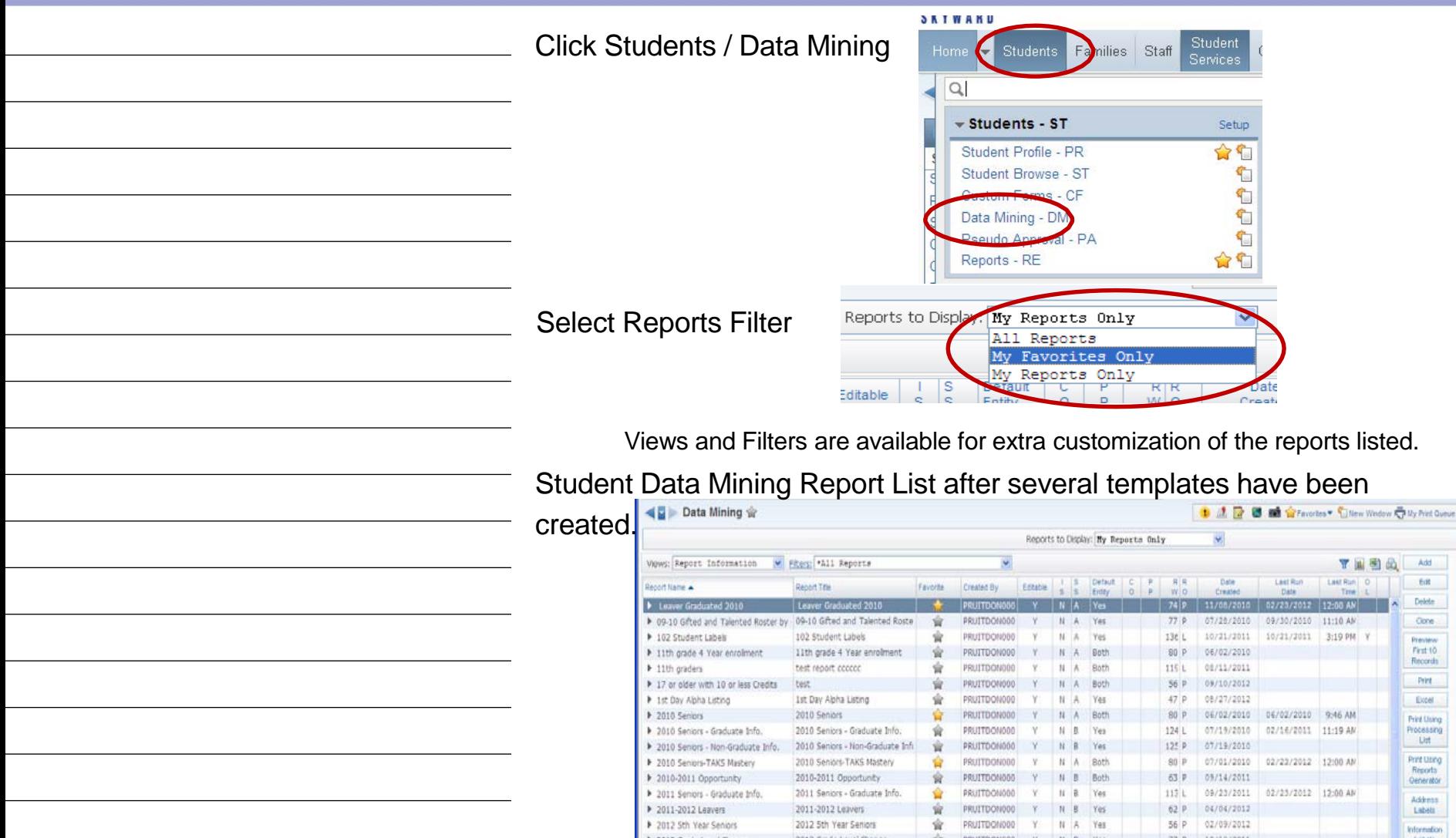

#### New Users Data Mining – To Add, Edit, or Clone

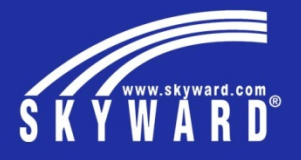

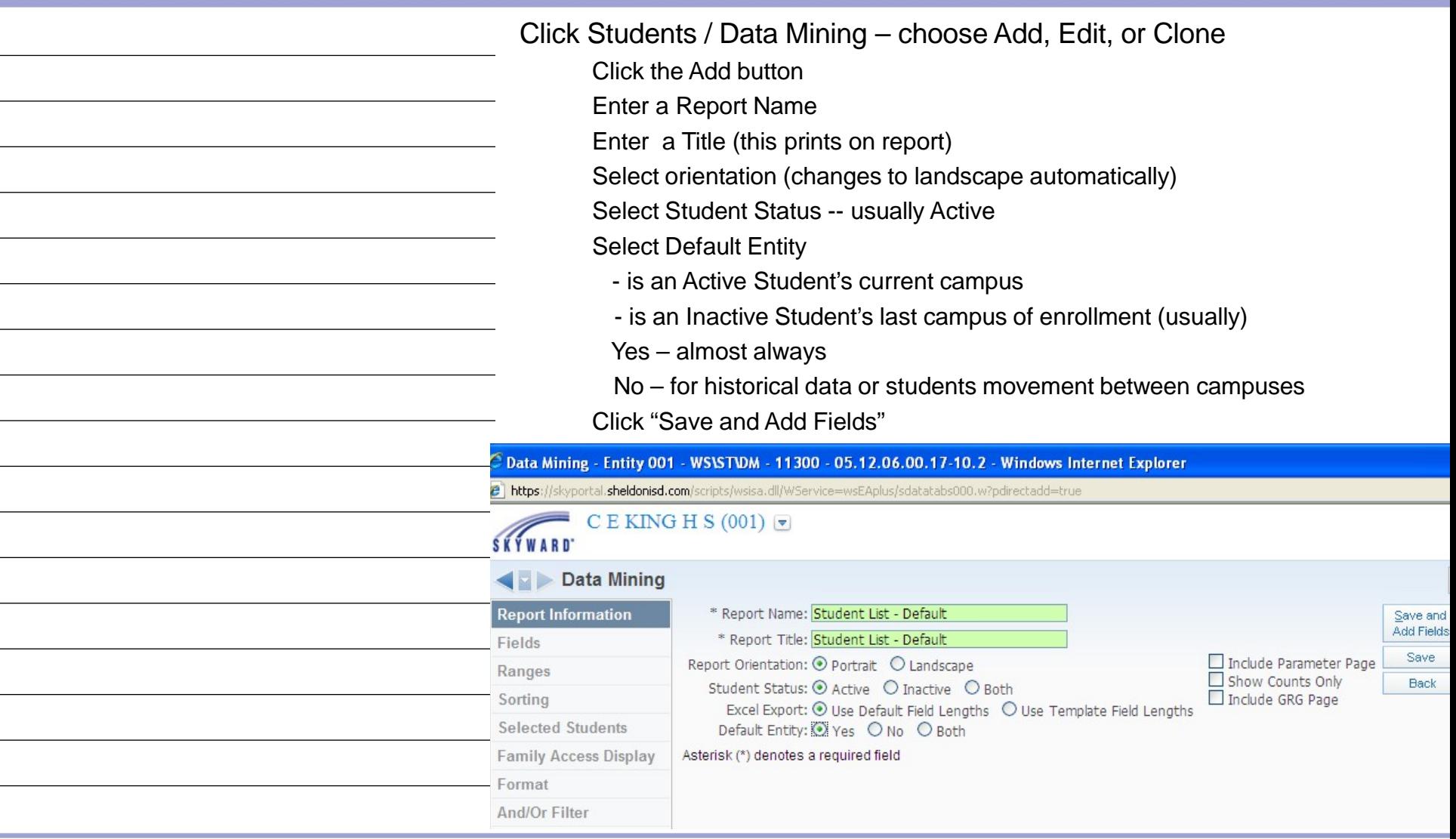

### New Users Data Mining – Adding Fields

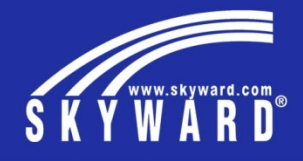

Click the Fields Link

Using Field Selection, navigate to the desired Field Areas Navigate through sub tables until locating the target field

Fields with a background indicate sub tables exist

Double-click on the field name to add to the report

Repeat above steps for every desired field

Use the "Up" and "Down" buttons to reorder fields if desired Use the "Delete" button to remove fields

Click the Save and Modify Ranges button to go to the next step

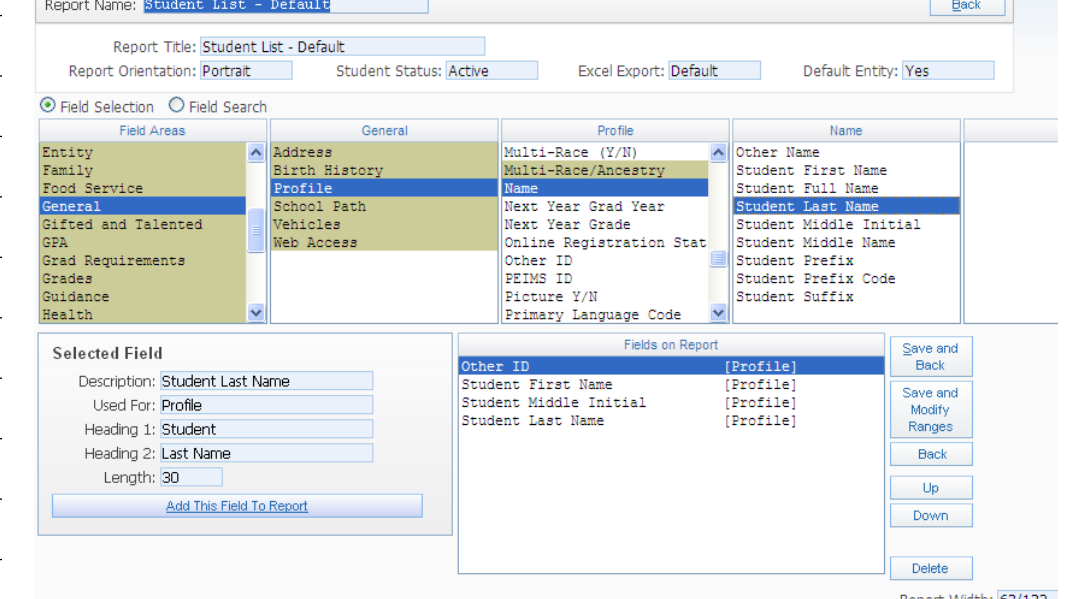

## New Users Data Mining – Adding Fields cont.

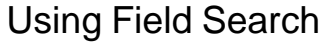

- Select the Field Search radio button
- Type in a field name, such as Grade
- When the "Available Fields" window appears, scroll to find the appropriate selection
- The words in brackets identify the "tab" the field is associated with in the database
- The Grade you are looking for is on Profile
- You can find multiple entries of the same data field for comparison
- **Data Mining**

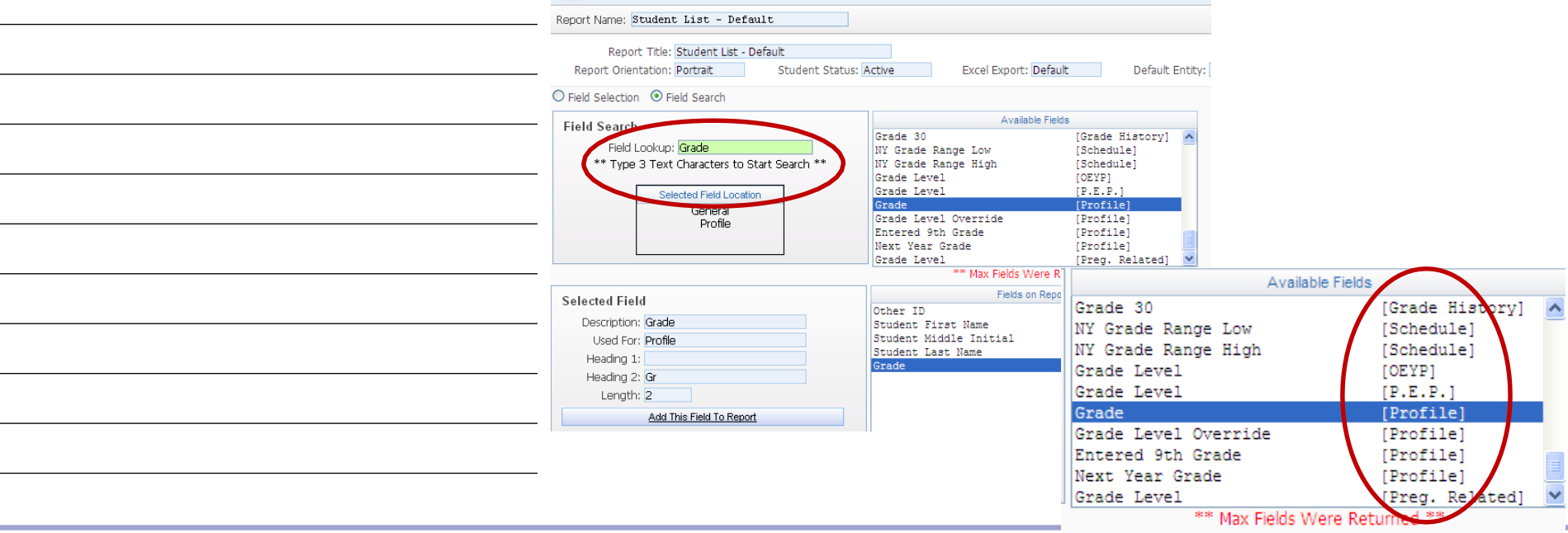

# New Users Data Mining – Adding Fields cont.

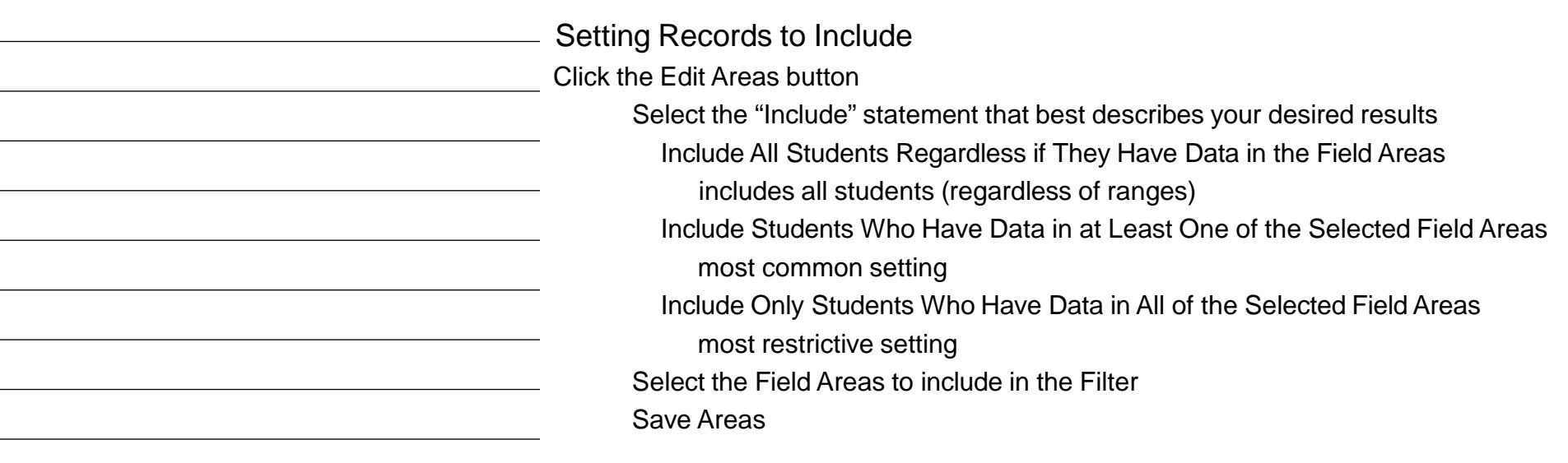

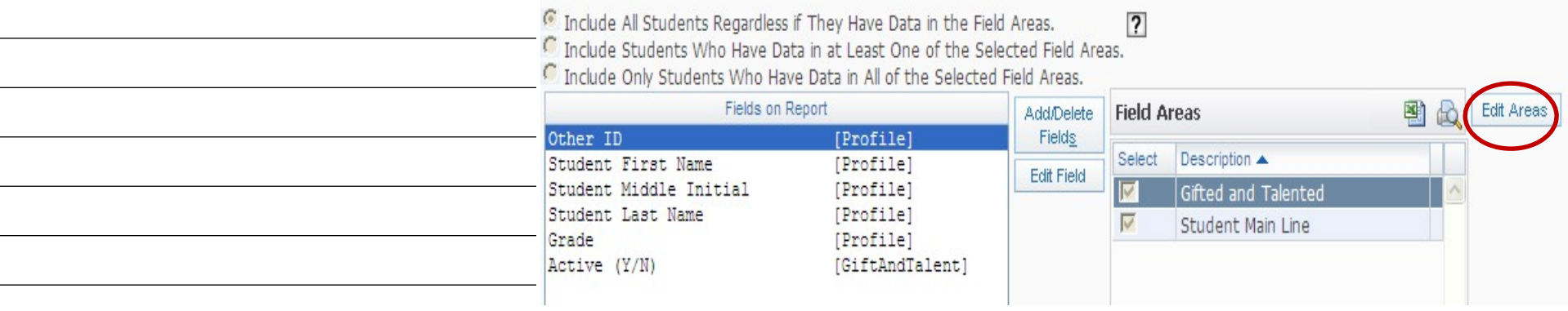

## New Users Data Mining – Modify Ranges

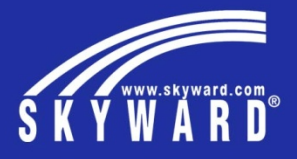

#### Modify Report Ranges

Examine the settings for each field and determine if you need to set a range Individual Selections – choose from a list or provide entries example: limit Grade to  $5<sup>th</sup>$  graders; limit Gender to female; be sure to click Save Ranges Low/High – enter low and high values to encompass a range example: 8/16/2018 to 9/28/2018; 07 to 12 for all secondary students As Of Date (sub-program) -- Classified As Of: Yes, No, or Both uses a date range with the options above Participation – some special programs provide Yes, No, or Both options

Be sure to Save your Ranges when complete!!

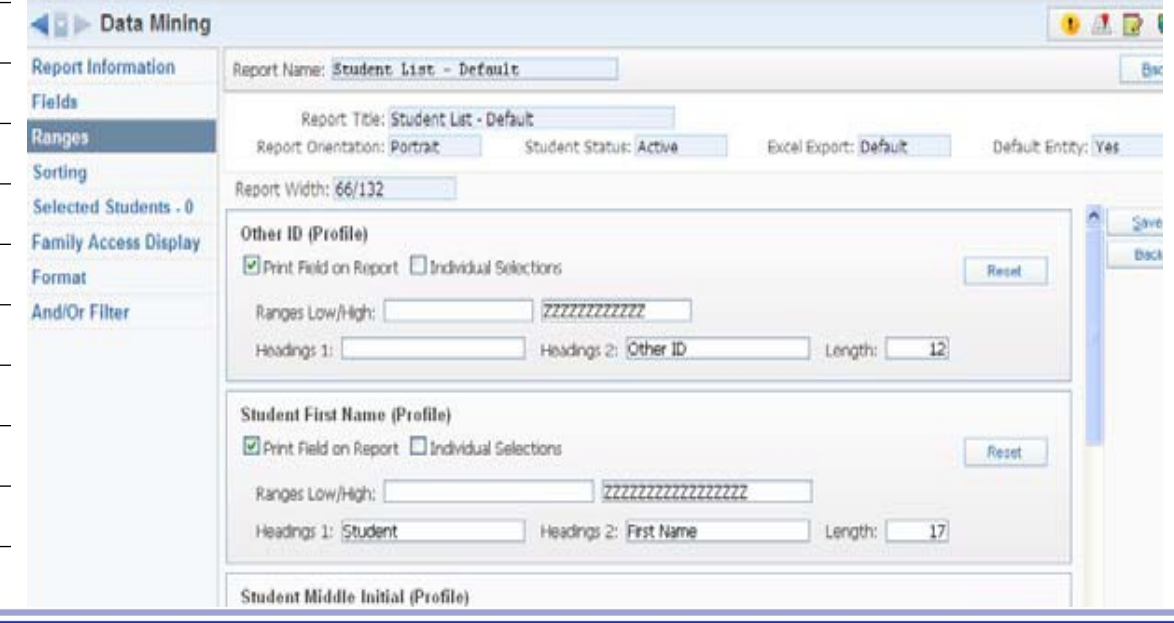

### New Users Data Mining - Sorting

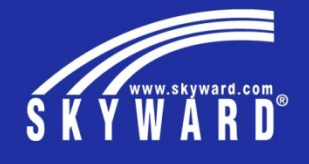

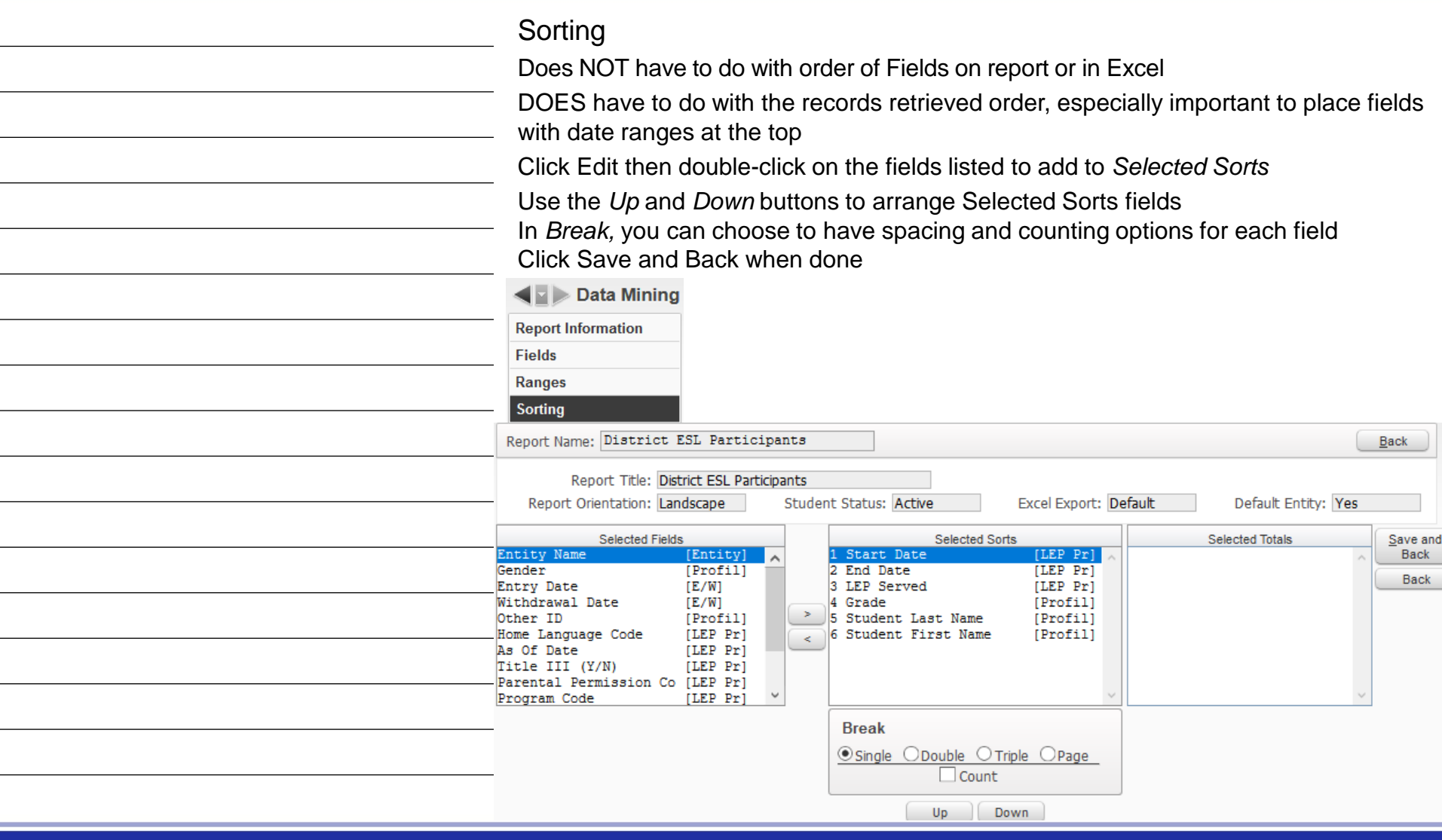

#### New Users Data Mining – Processing

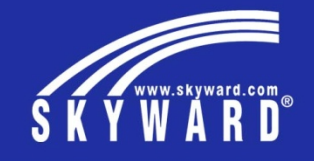

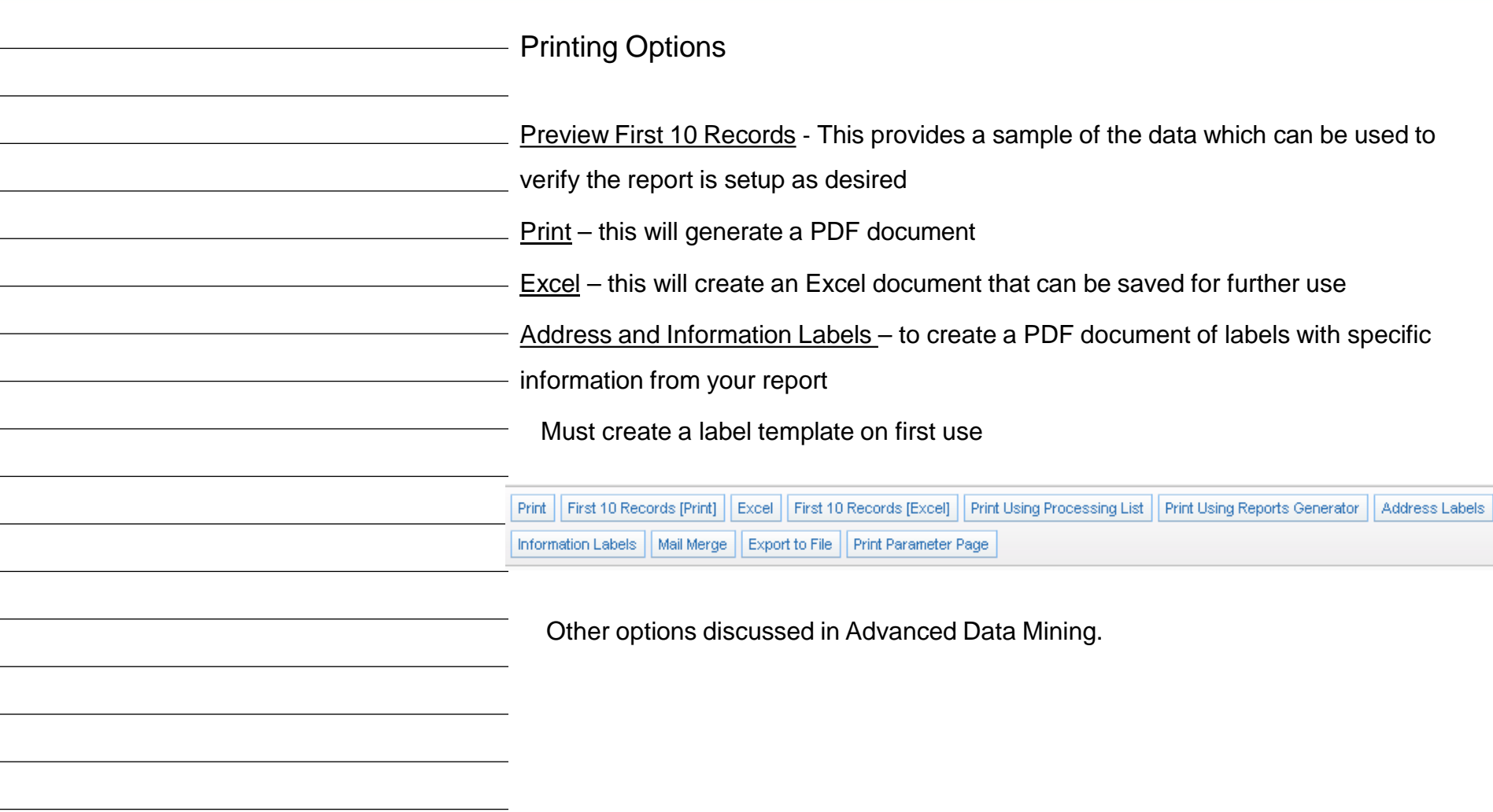

#### New Users Data Mining - Labels

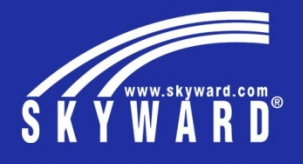

#### Address and Information Labels

The first time you create a particular label you will need to set up the template.

- Click Address Labels, then click Add to add a template
- Title your template with a name that identifies the content

Set *Line 1* and *Line 2* according to the name you want on the Address Label

You have some *Label Options* that may be used

The *Label Appearance* area displays a sample label

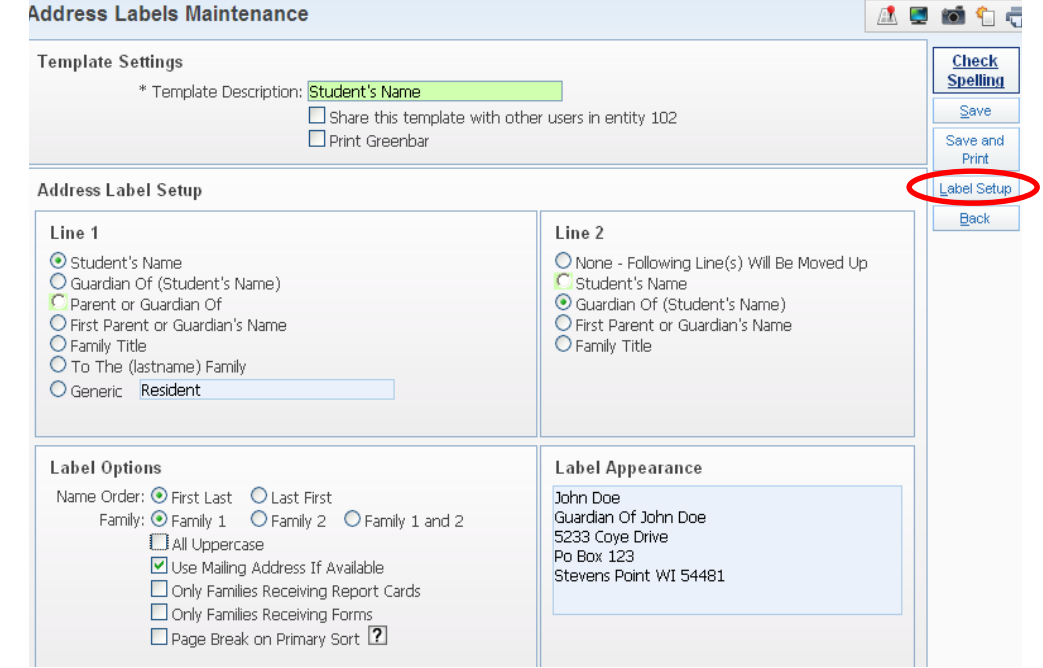

Click on the Label Setup button

#### New Users Data Mining – Labels cont.

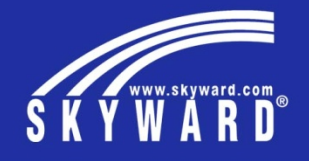

Address and Information Labels – Label Setup

Select the *Export Options*

Choose the paper style in the drop list for Skyward Labels

Enter any *Label Overrides* or *Default Settings* changes you need for alignment

Change any *Page Setup* options as needed

Click Save to close the Label Setup window

Click Save and Print to complete the template setup and create your labels

Choose to View or Save your PDF report

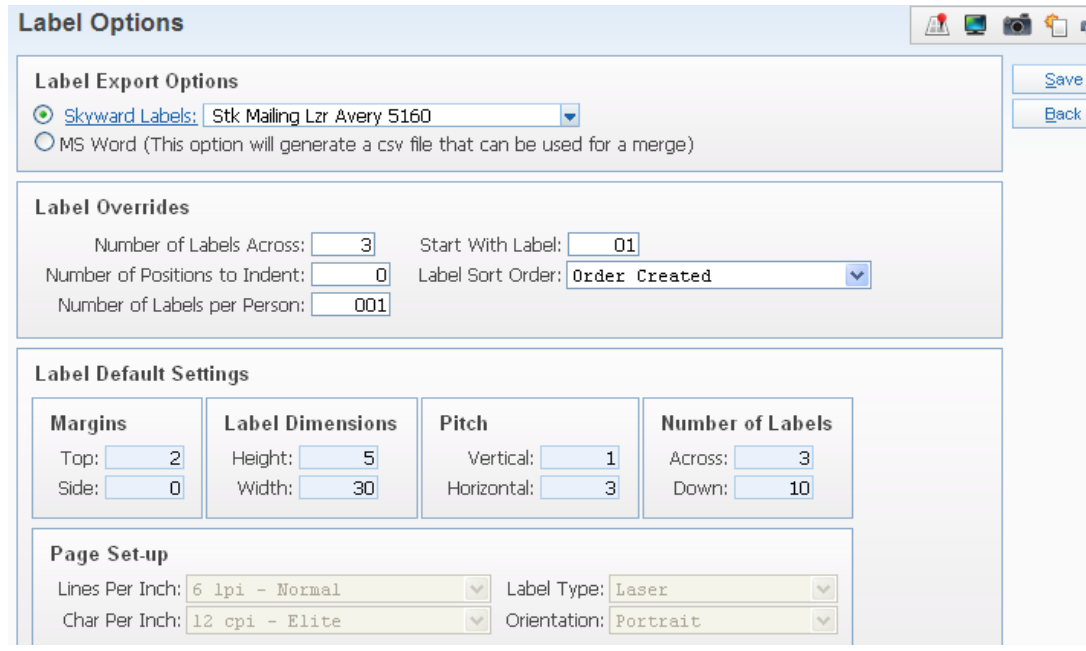

#### New Users Data Mining – Labels cont.

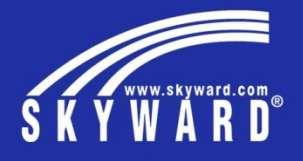

#### Information Labels

The process is the same as Address Labels, but the setup is slightly different

Provide a descriptive title for your template

*Line Information* is where you add your fields to each line of the label

Remember to select to correct line before adding fields

Enter trailing spaces and shorten or lengthen fields as needed

A sample of your label displays in the *Information Label Appearance* area

Use Label Setup to choose the right label paper style, export options, etc.

Click on Save and Print to process

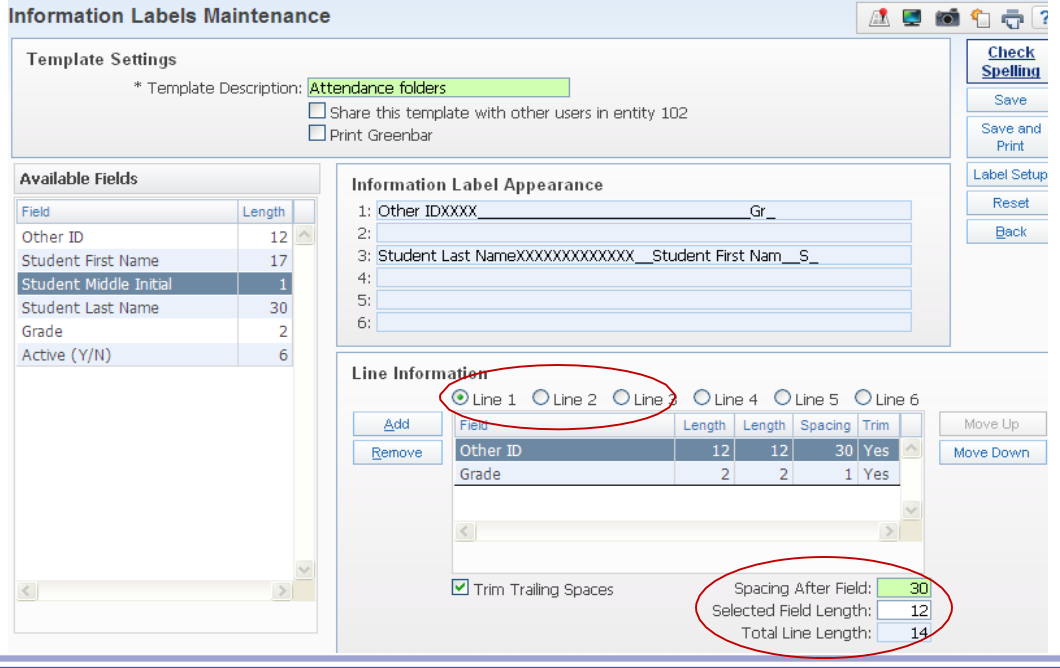

## New Users Data Mining – Tips & Tricks

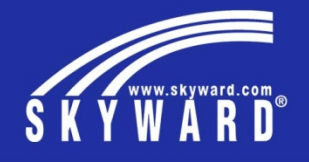

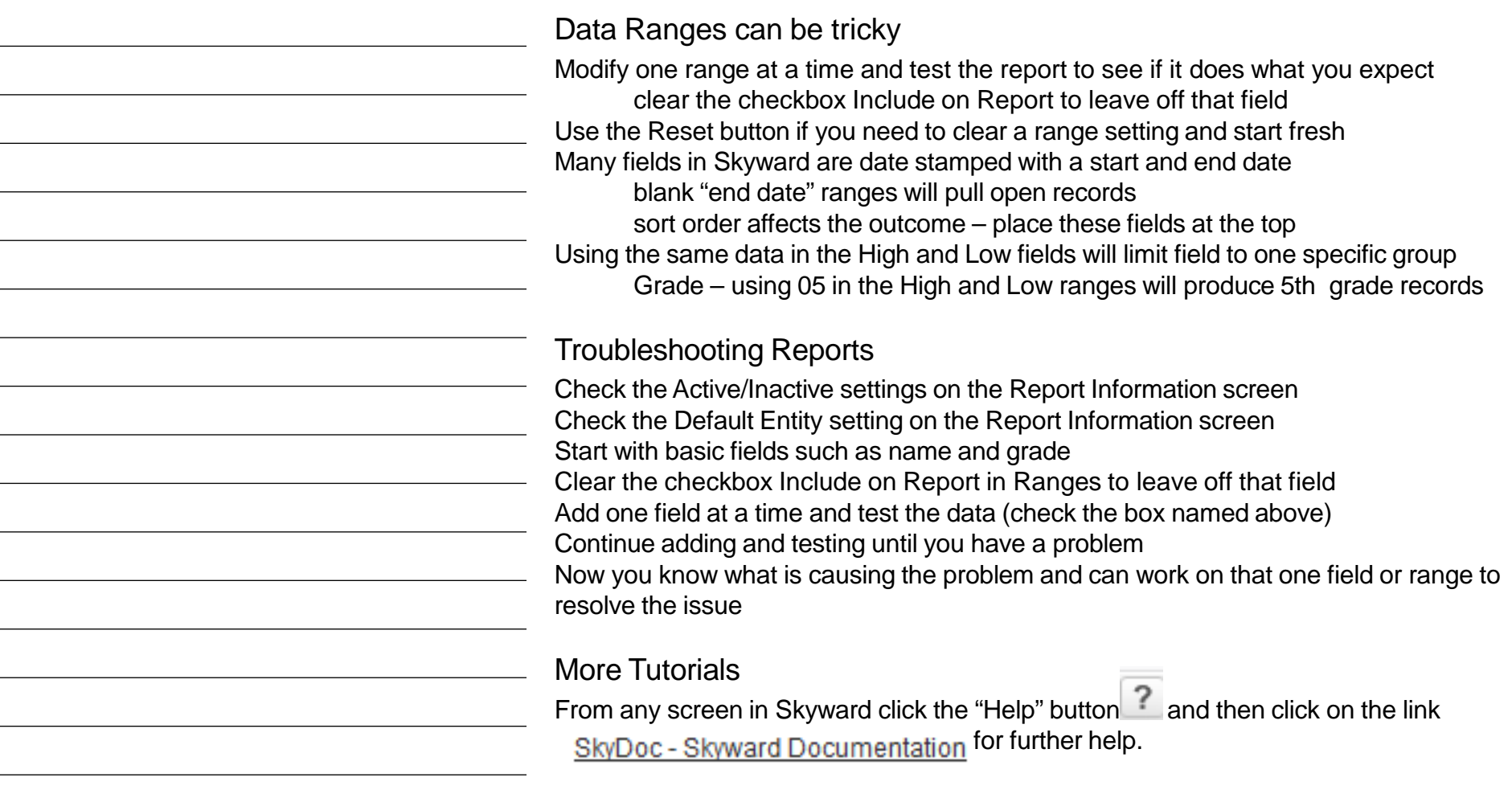

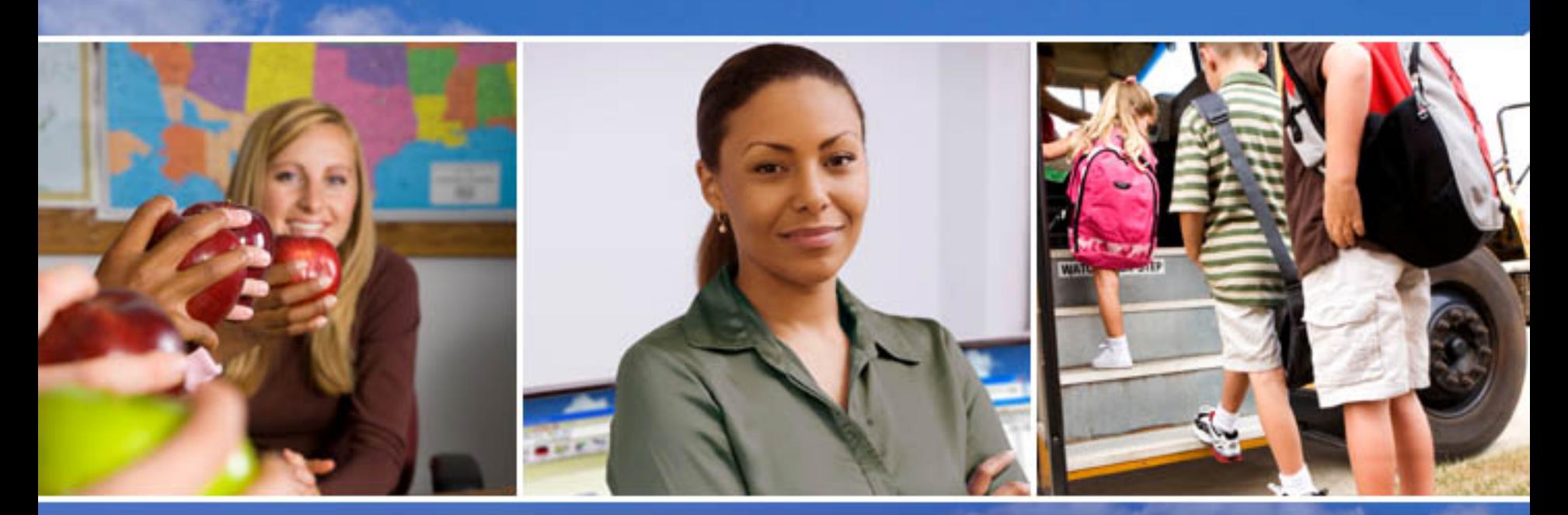

Texas Skyward User Group Conference

## THANK YOU FOR ATTENDING!

Lynne Eubanks – PEIMS Coordinator – Columbia-Brazoria ISD [Lynne.Eubanks@cbisd.com](mailto:lynne.eubanks@cbisd.com) -- 979-799-1830

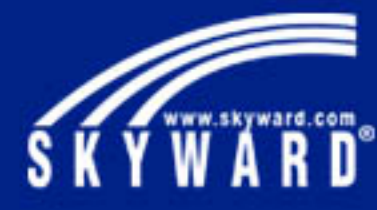